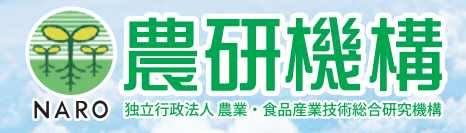

# **Google Mapによる気象予測データを 利用した農作物警戒情報**

# **利用手引き Ver.2**

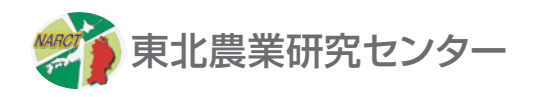

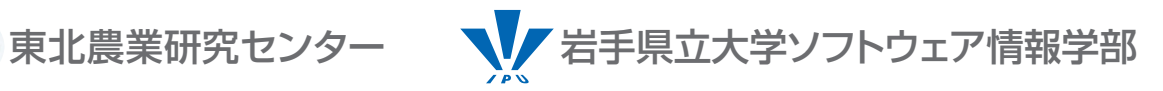

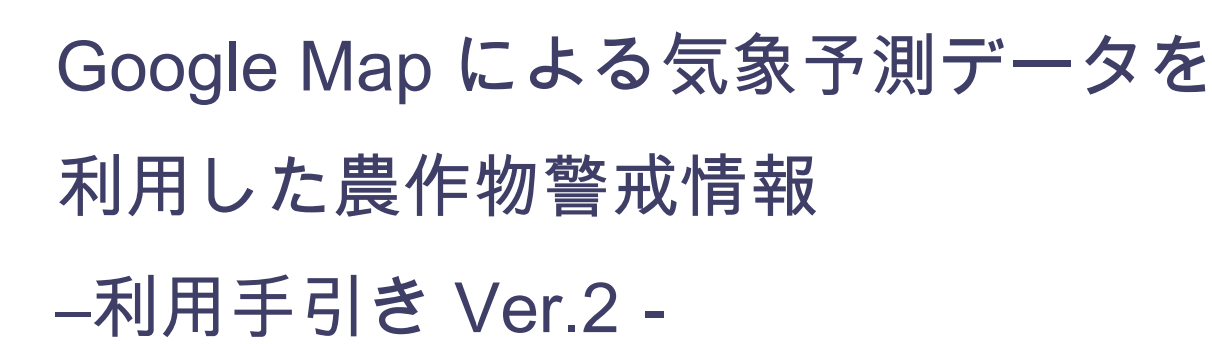

a.

 東北農業研究センター 岩手県立大学ソフトウェア情報学部

# もくじ

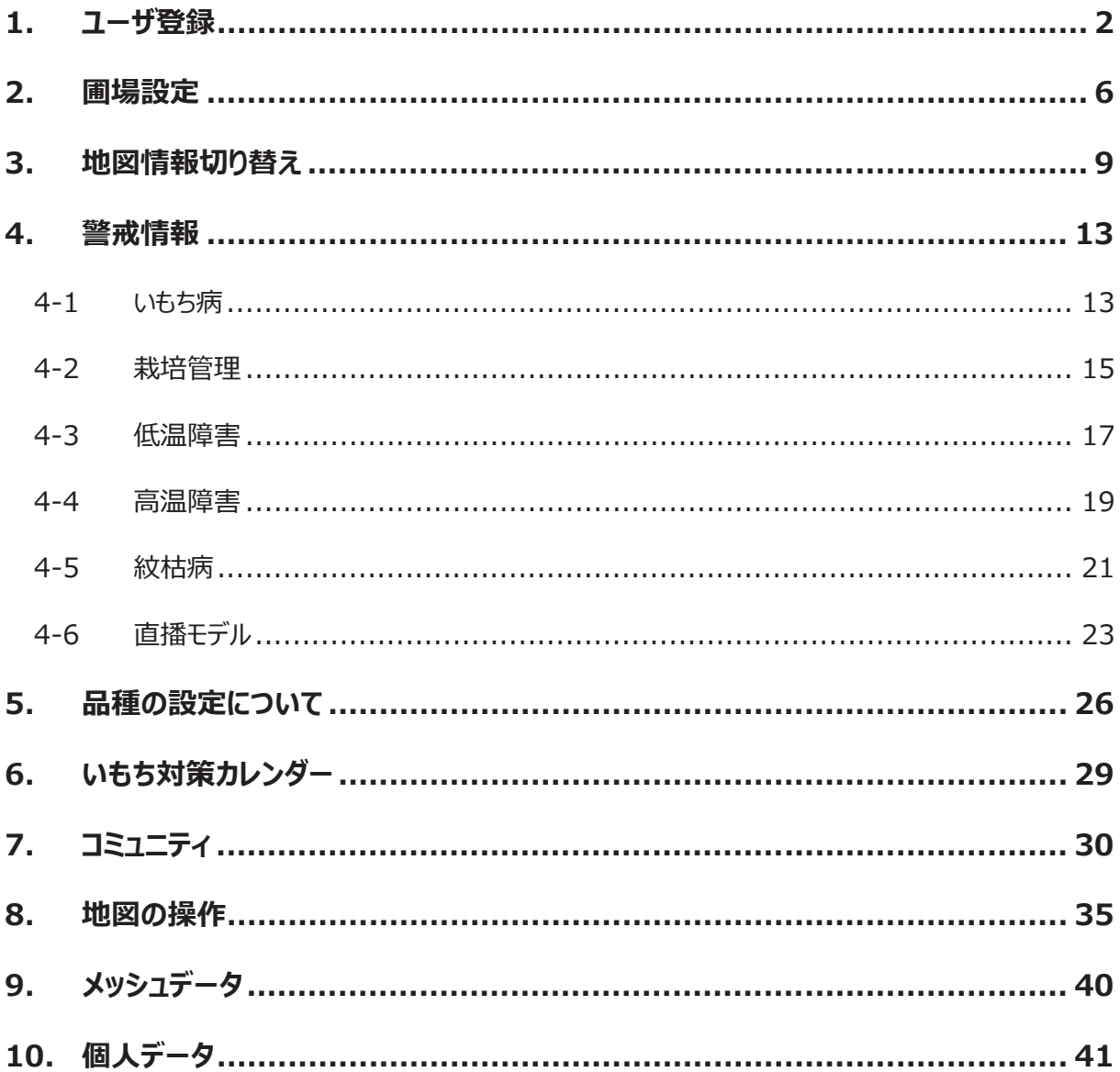

## **1. ユーザ登録**

- (1) Google Map による気象予測データを利用した農作物警戒情報へアクセス
- ① http://map2.wat.soft.iwate-pu.ac.jp/ にアクセスすると以下の画⾯が表⽰されます。

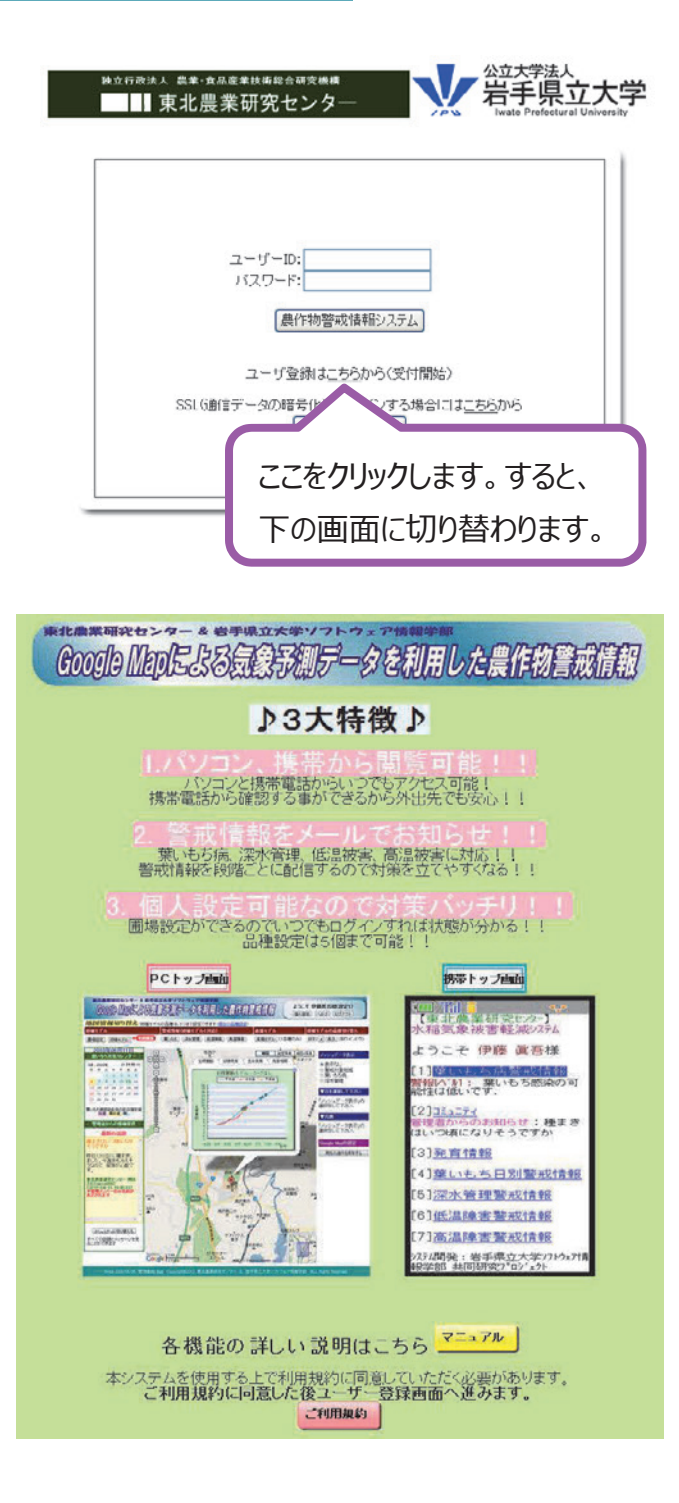

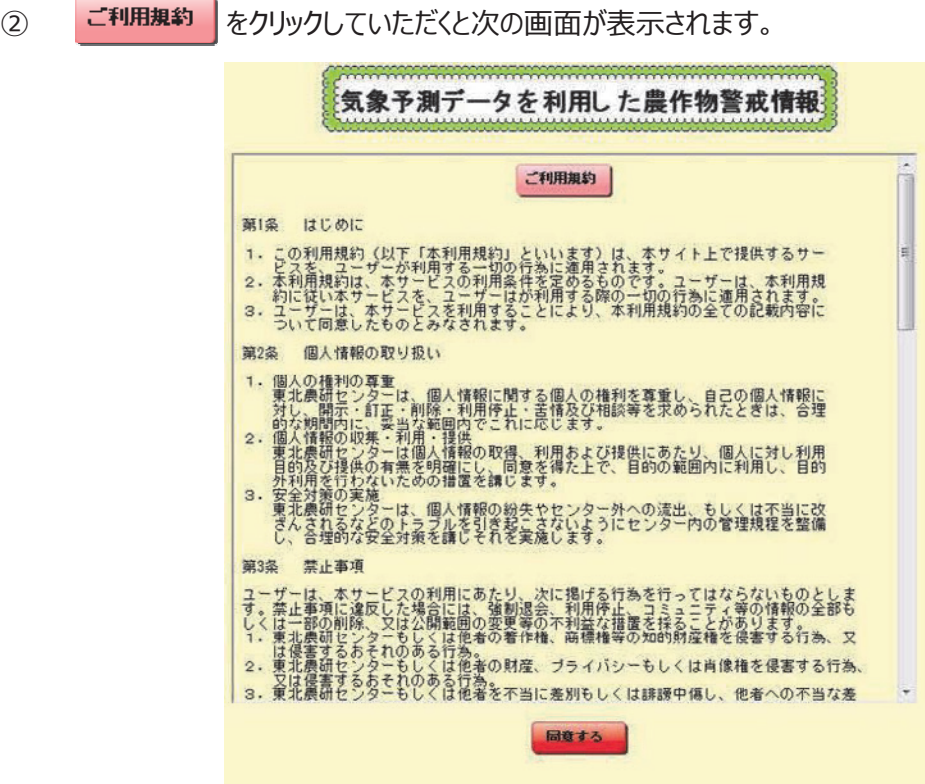

3 ご利用規約を読み同意をして頂けたら 同意する をクリックして下さい。 以下の画面が表示されます。

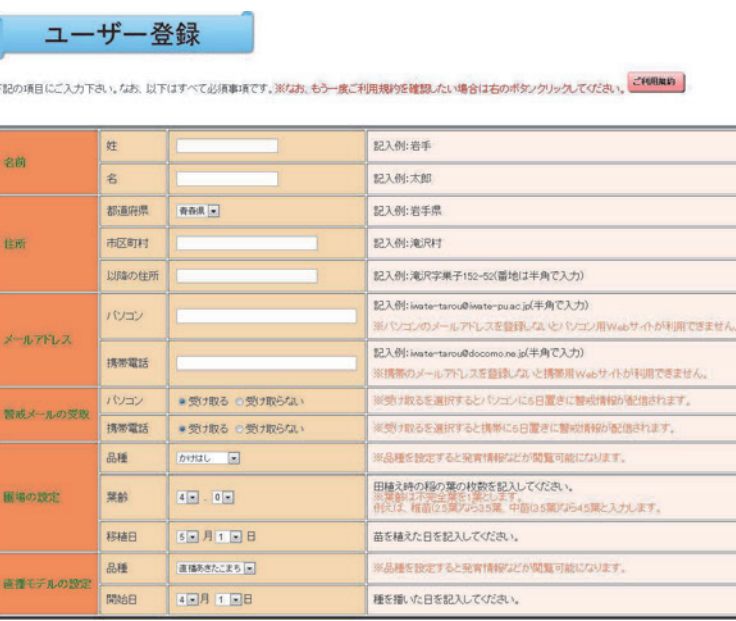

3

<u> 1989 - Jan Sarajević, politički politički politički politički politički politički politički politički politič</u>

④ ユーザ登録画⾯に従い、名前、住所、メールアドレス、警戒メール受け取りの有無、圃場の設定、 直幡モデルの設定を入力し 確認 をクリックして下さい。 以下のような確認画⾯が表⽰されます。

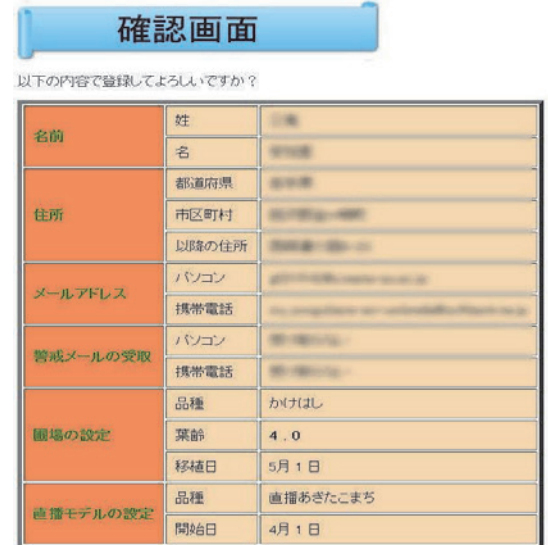

金繰 [戻る]

5 確認画面で登録内容を確認したら「登録」をクリックして下さい。 以下のような画⾯が表⽰されます。

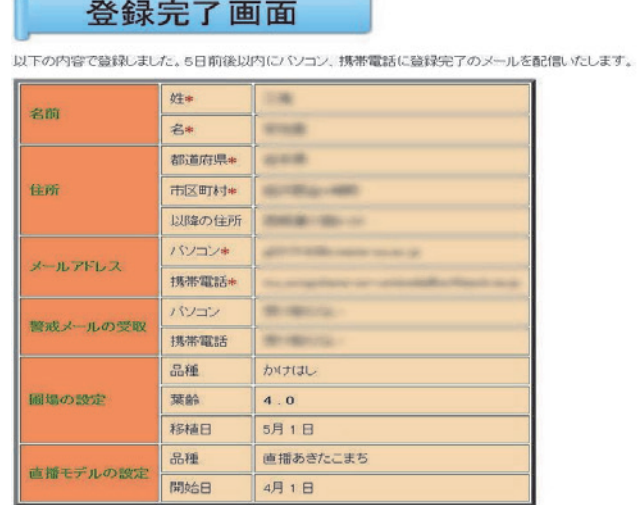

 $[33.3]$ 

⑥ をクリックし登録完了となります。 ※5日前後以内にパソコン、携帯電話に登録完了のメールを配信いたします。

#### 登録完了メールの受信

① 以下のようなメールがシステム管理者から送られてきます。

農作物警戒情報サービスの登録完了のお知らせ 受命レイ \*

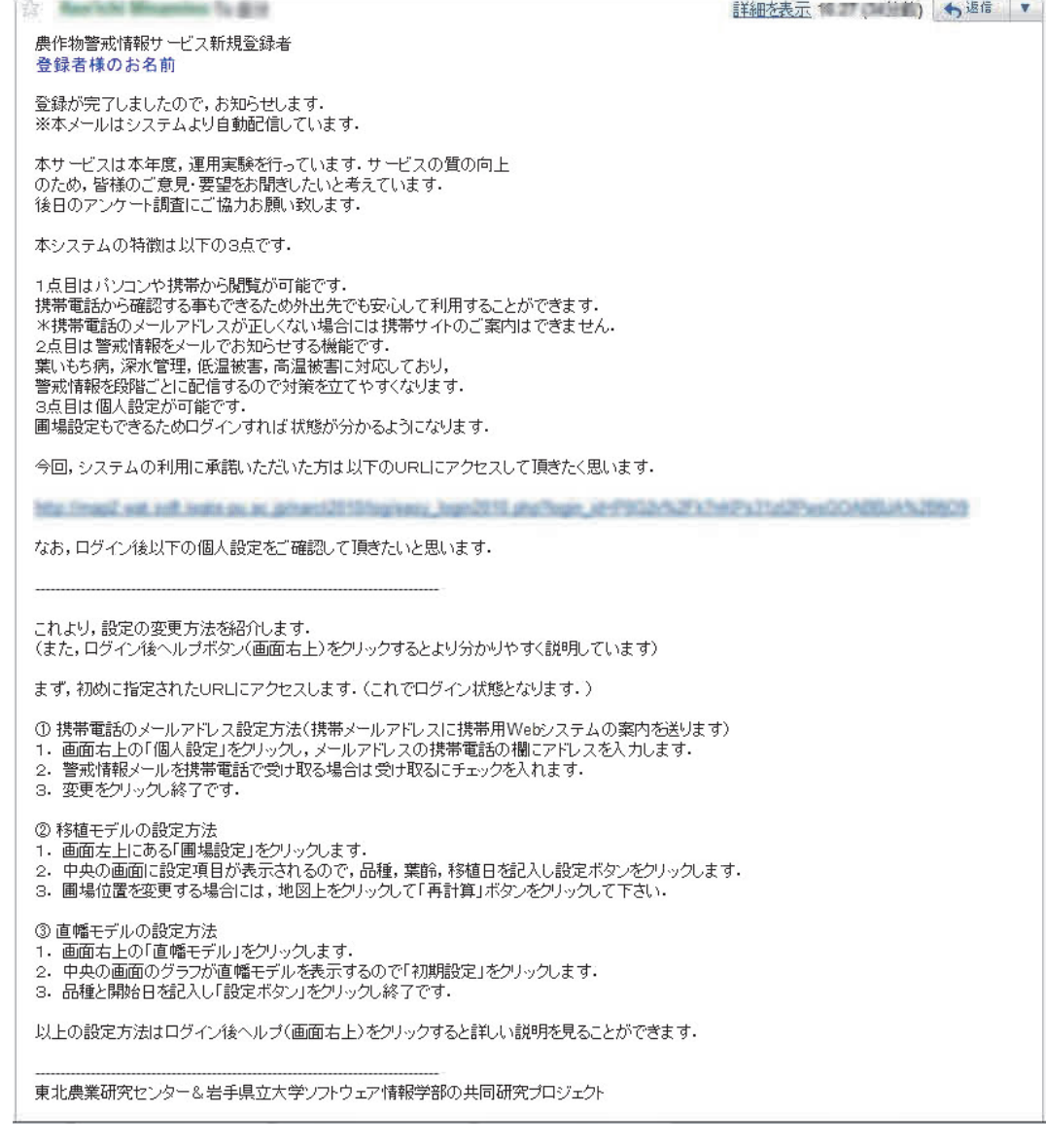

② メール⽂中の URL にアクセスします。

※文中の青文字の http://から始まる文をクリックして下さい。

## **2. 圃場設定**

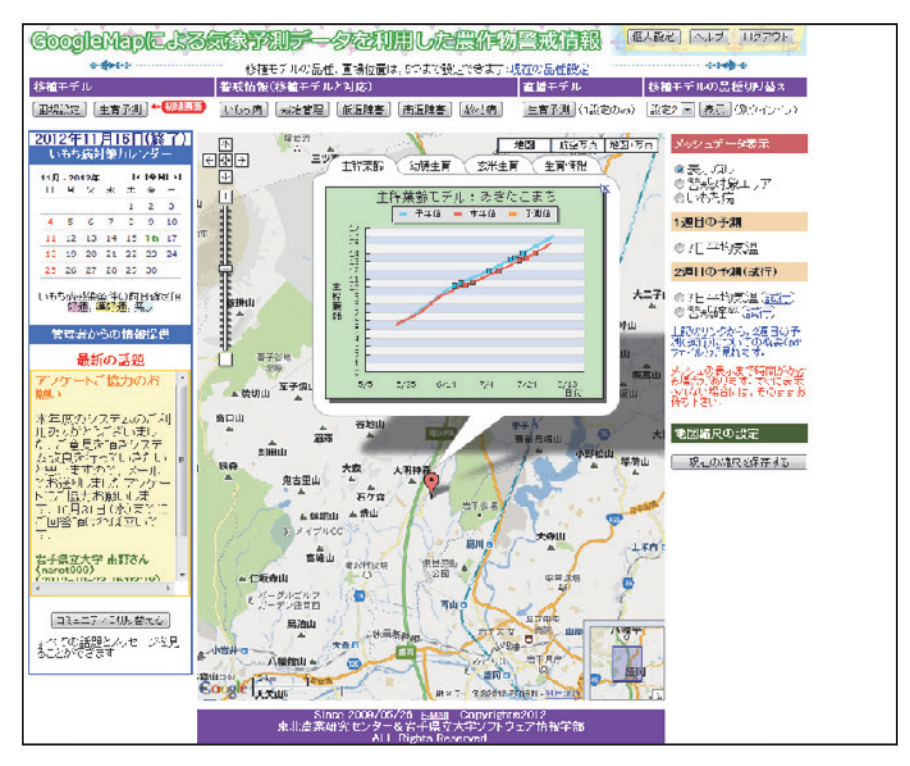

URL(受信完了メール文中の)クリックすると以下の画面が表示されます。

#### 設定項⽬の登録または変更

- ① | 圃場設定 | をクリックすると左下のような画面が表示されます。
- ② 品種・葉齢・移植⽇を選択します。
- (3) 設定 をクリックします。
- ④ 下図のような画面に変更したら、 結果表示 あクリックします。

#### 圃場設定

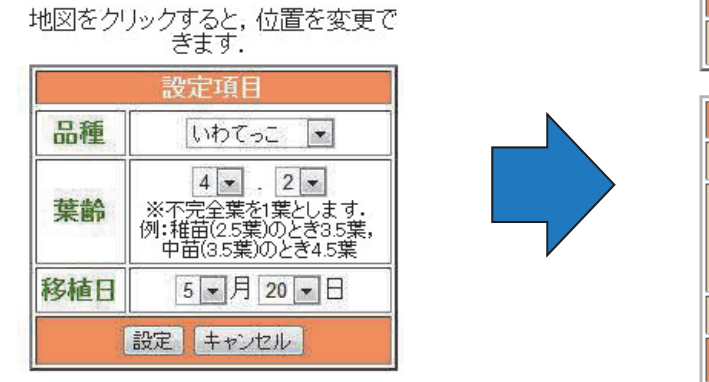

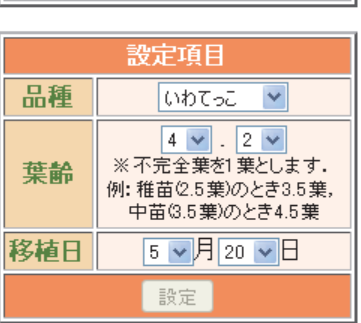

再計算しました

結果表示

#### 圃場位置の登録または変更

※圃場位置は初期設定では登録された際の住所となっております。正しい圃場の位置に変更していただく ようお願いします。

#### 1 | 圃場設定 | をクリックします。

以下のようにグラフ部分が圃場設定画⾯に変わります。

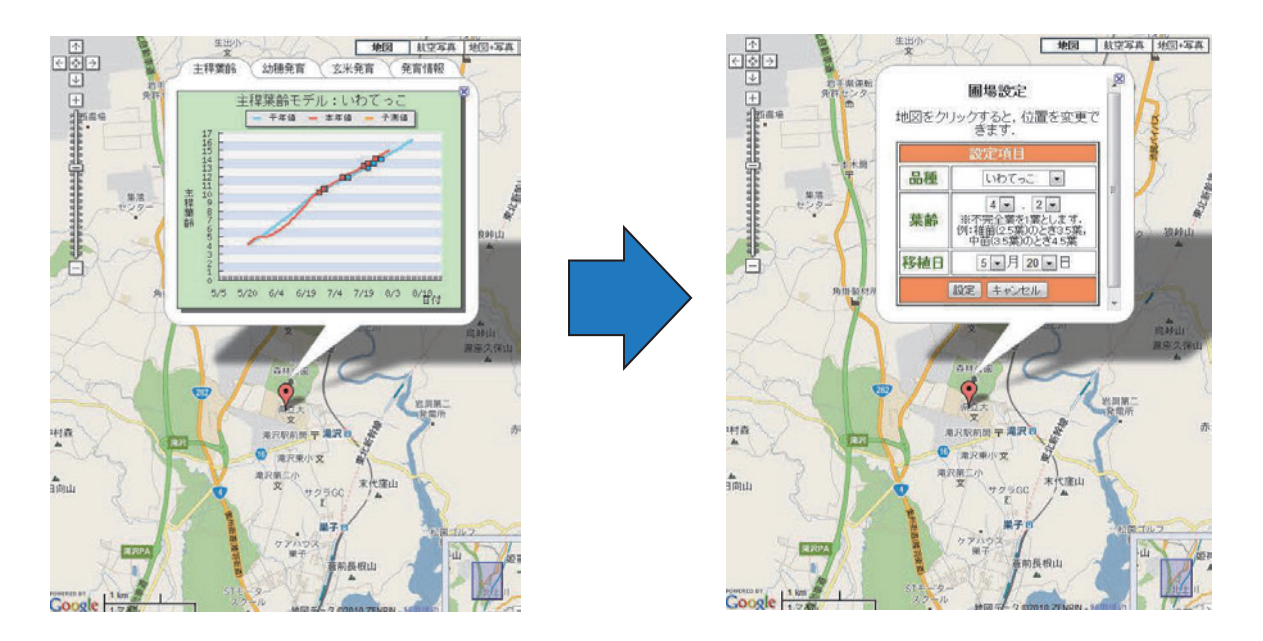

② 地図画⾯上で圃場のある位置にカーソルを移動しクリックします。 以下のように噴出しの位置が新しい圃場の位置となります。

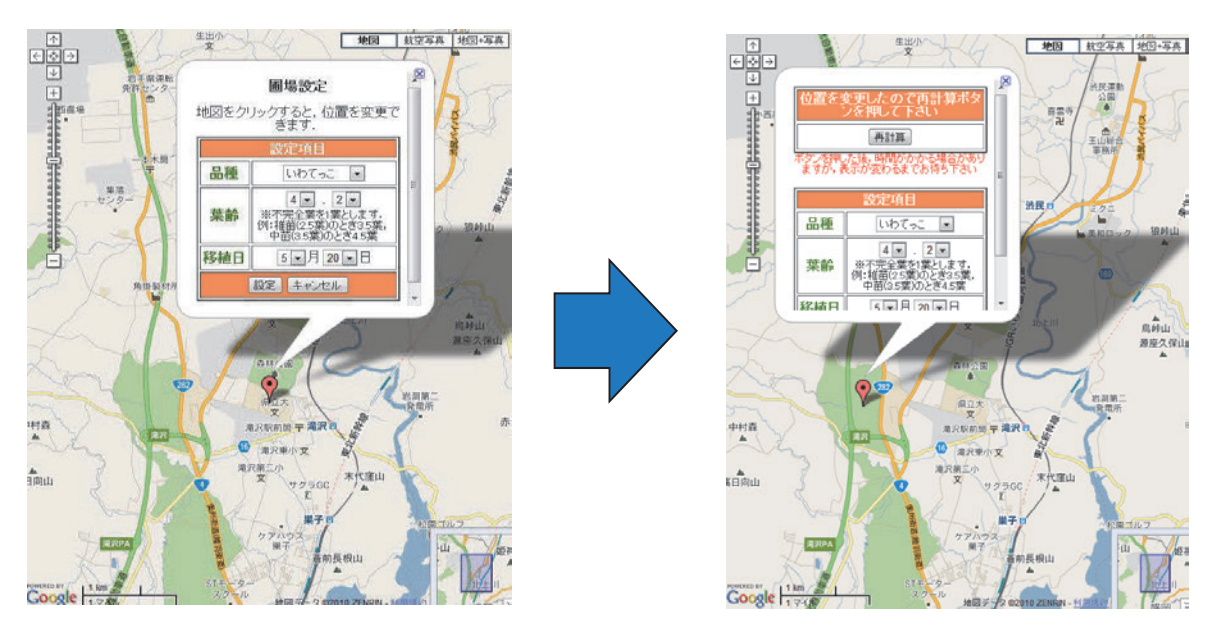

 $\bullet$  7

3 再計算 をクリックします。

以下のように画⾯が変われば圃場位置の設定は完了です。

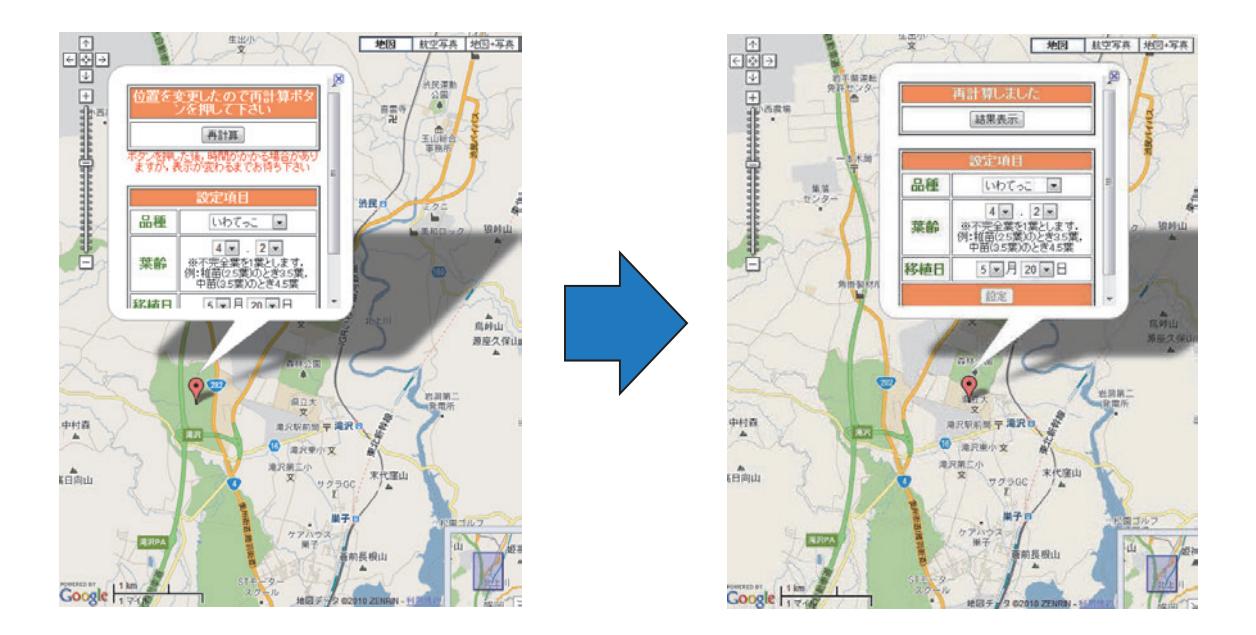

4 最後に [結果表示] をクリックすると以下のようにグラフが表示されます。

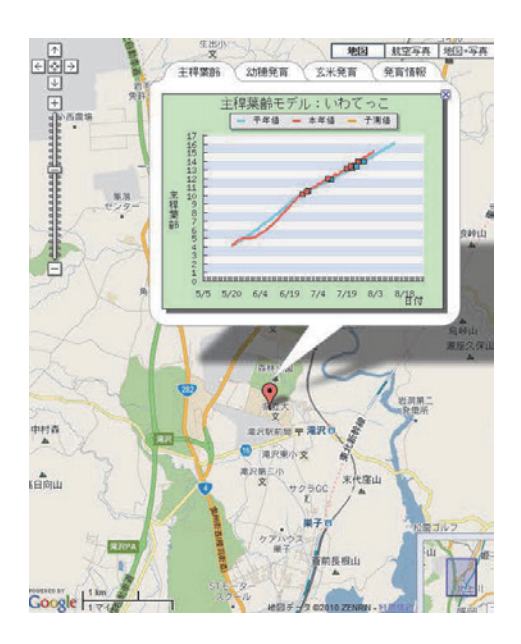

# **3. 地図情報切り替え**

地図に表⽰する内容を変更する場合は上にあるボタンから選択します。

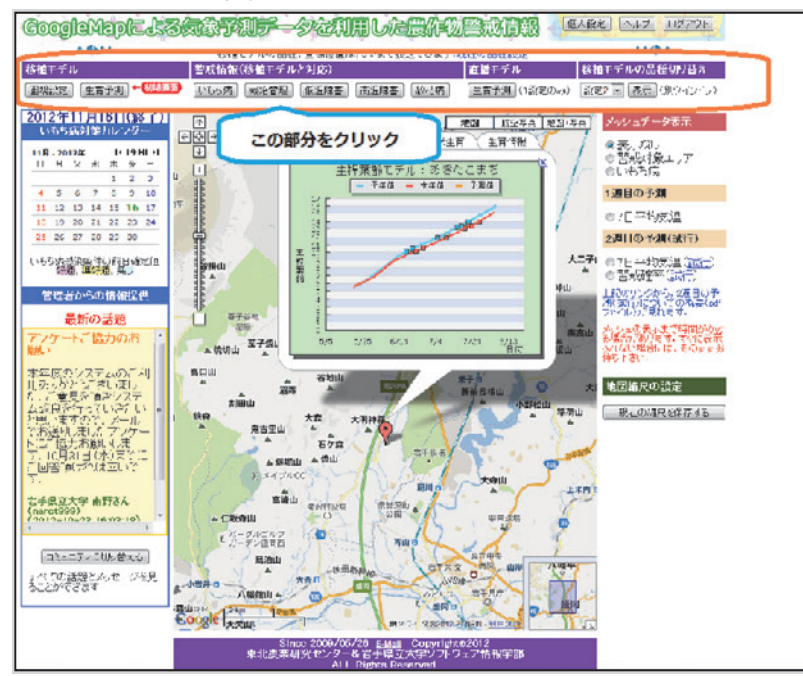

① 移植モデルを⾒たい場合には、以下のボタンをクリックします。

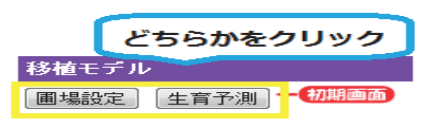

② 警戒情報を⾒たい場合には、以下のボタンをクリックします。

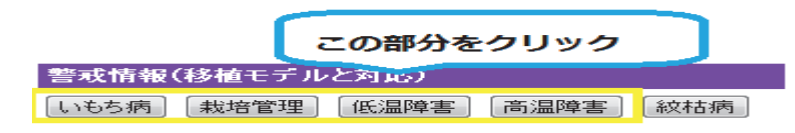

③ 直幡モデルを変更したい場合は、以下のボタンをクリックします。

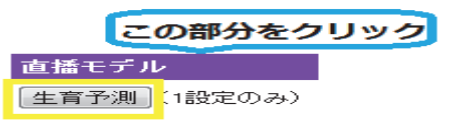

④ 移植モデルの品種切り替えを⾏いたい場合は、以下のボタンをクリックします。

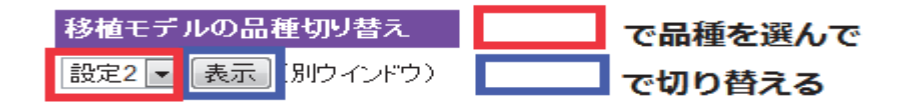

 $\bullet$  9

地図情報を切り替えたときのそれぞれの操作⽅法について説明します。

(1) **移植モデル** 

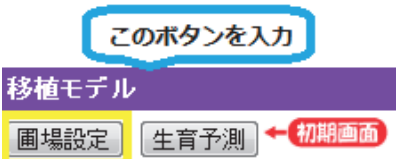

圃場設定ボタンをクリックすると、圃場の設定画面ができます。品種、葉齢、移植日を入力する 事で必要な情報を取得できます。 詳しくは **2. 圃場設定をご覧下さい。** 

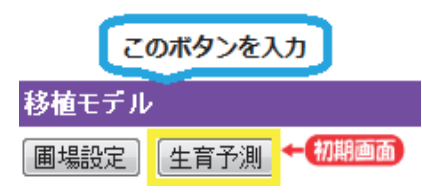

ログインした最初の画⾯に戻ります。圃場設定で⼊⼒した設定を基に⽣育状況を予測します。

(2) **⽣育予測** 

主稈葉齢モデル、幼穂の生育モデルにより、生育を予測します。気象デー タは、平年、本年の実測データ、本年の予測データを⽤いています。3つのモデルによる計算結果 をグラフ、⽣育情報で表しています。

以下のグラフの赤い枠の中でクリックすると様々なグラフや表が表示されます。

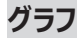

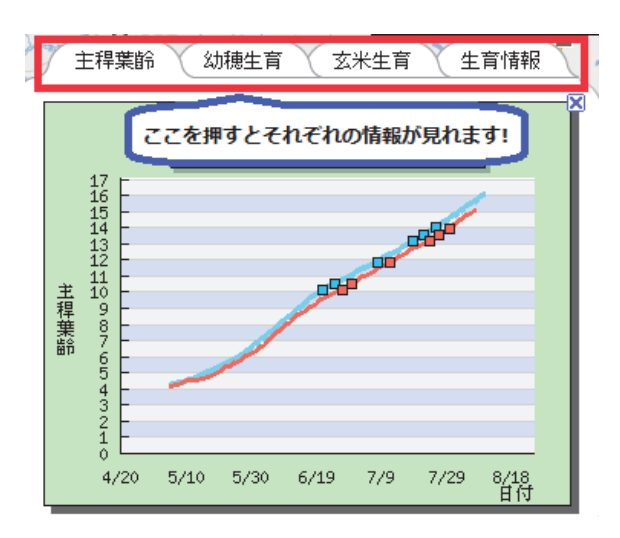

#### **主稈葉齢**

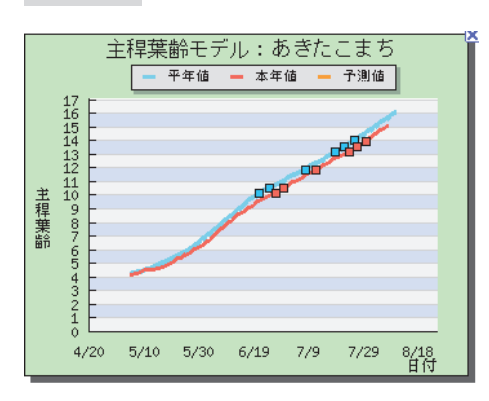

#### **幼穂の⽣育**

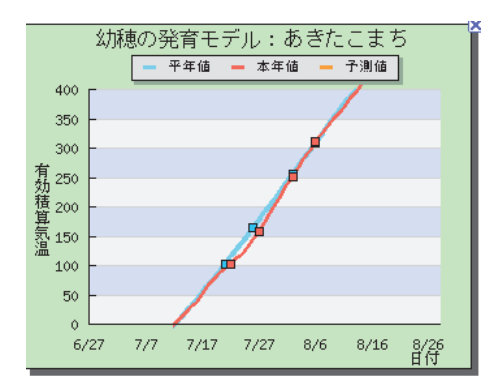

#### **玄米の生育**

<u> The Communication of the Communication of</u>

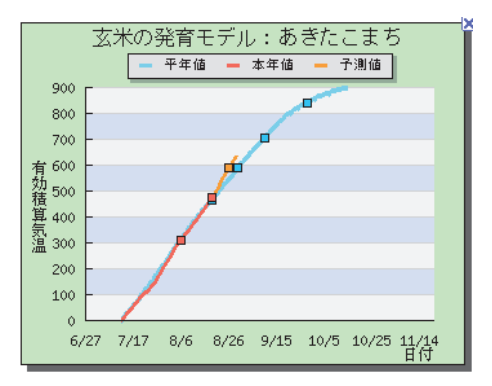

#### **⽣育情報**

#### **主稈葉齢モデル**

生育情報(12月5日までの気象データによる計算)<br>品種:あきたこまち

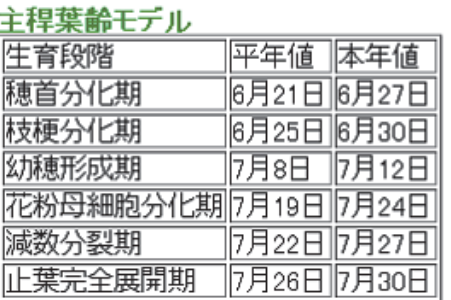

#### **幼穂の⽣育モデル**

#### 幼種の生育モデル

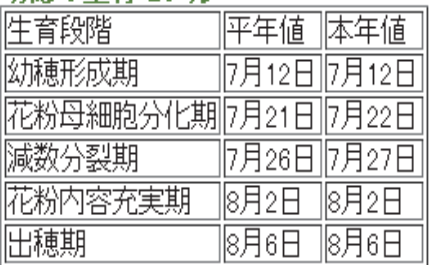

#### **⽞⽶の⽣育モデル**

#### 玄米の牛育モデル

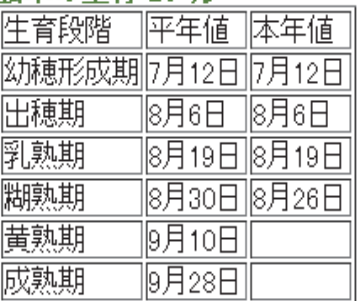

※本年値は予測できない場合に空欄となります。 ※毎日 14 時にデータを更新しています。

<u> 1989 - Johann Barnett, fransk politiker (d. 1989)</u>

### **4. 警戒情報**

4-1 いもち病

いもち病は、「いもち病」をクリックして表示します。生育段階に合わせて、警戒情報を提供してい ます。赤色は感染好適条件、黄色は準感染好適条件、青色は感染好適条件無し、を意味し ています。グラフは当日確定値〜6日先まで表示されます。毎日 14 時にデータを更新していま す。

以下の画面が表示されます。

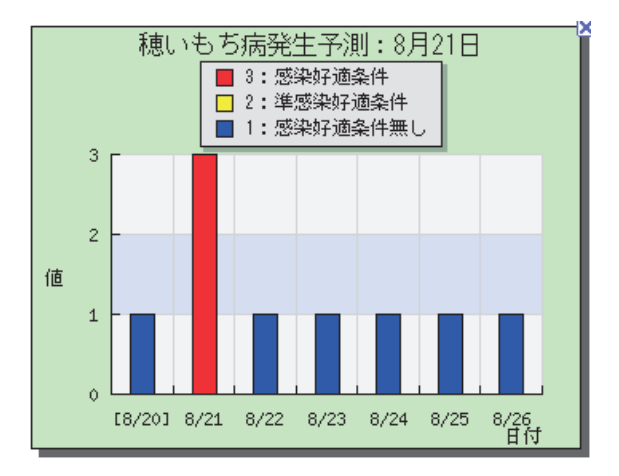

警戒情報を参照したい場合は、 警戒情報 | をクリックすると、以下の画面が表示されます。

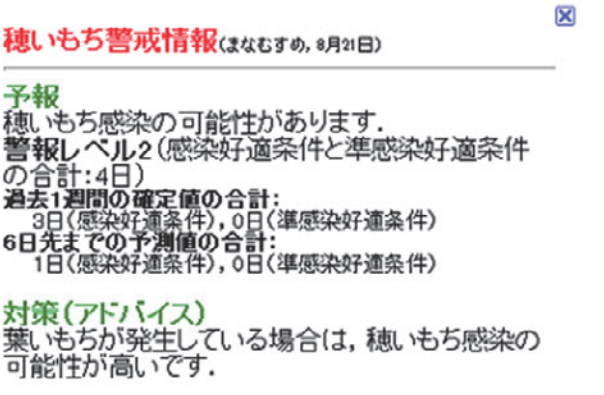

※被害の予想がある場合は予報と対策が書き込まれますが、 被害の予想がない場合は対策アドバイスの書き込みはありません。

 $• 13$ 

and the control of the control of the control of the control of the control of the control of the control of th

農薬散布を参照した場合は、「農薬散布」をクリックすると、以下の画面が表示されます。

#### 農薬散布情報(8月21日)

農薬散布に適した日の予報です。精度はあまり高くありま<br>せんので目安としてご使用下さい。

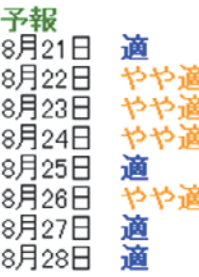

判断基準

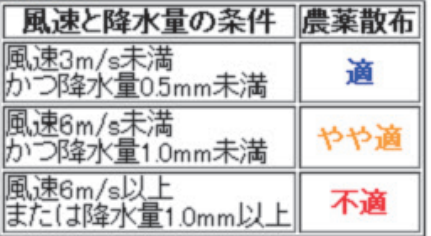

<u> 1989 - Johann Barnett, fransk politiker (d. 1989)</u>

#### 4-2 栽培管理

栽培管理は1週⽬、2週⽬先まで気象予測データを⽤いて計算し、対策を実施する必要があ るかどうかを予測しています。

栽培管理を参照したい場合は、 栽培管理 | をクリックすると、以下の1週目の予測の画面が表 示されます。

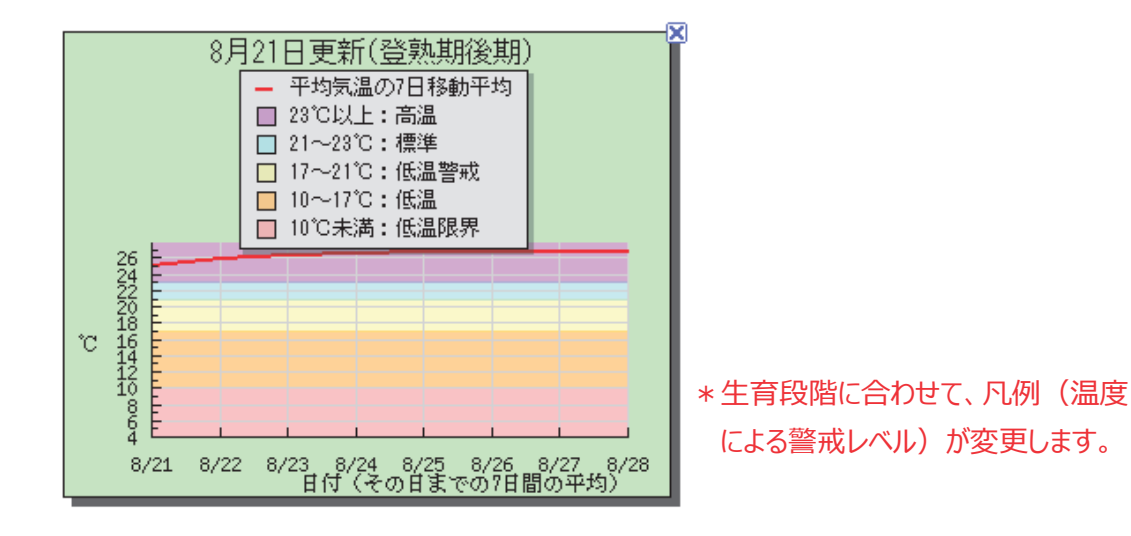

2週目予測の画面を表示させたい場合は、 2週目予測 るクリックすると以下のように画面が 表示されます。

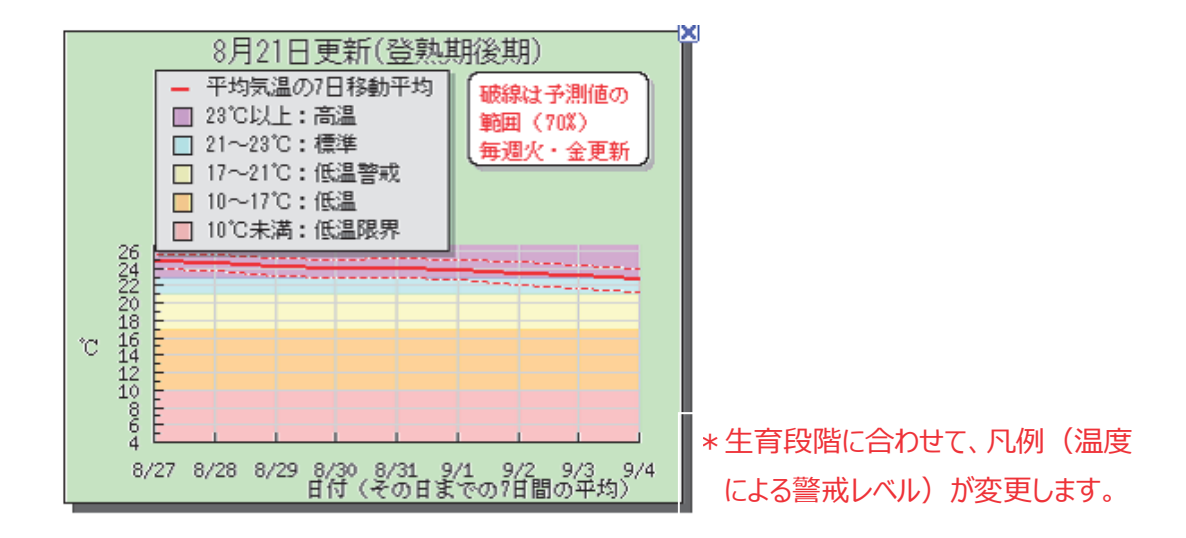

 $• 15$ 

実況値を表示させたい場合は、 第沢値 → をクリックすると以下の画面が表示されます。

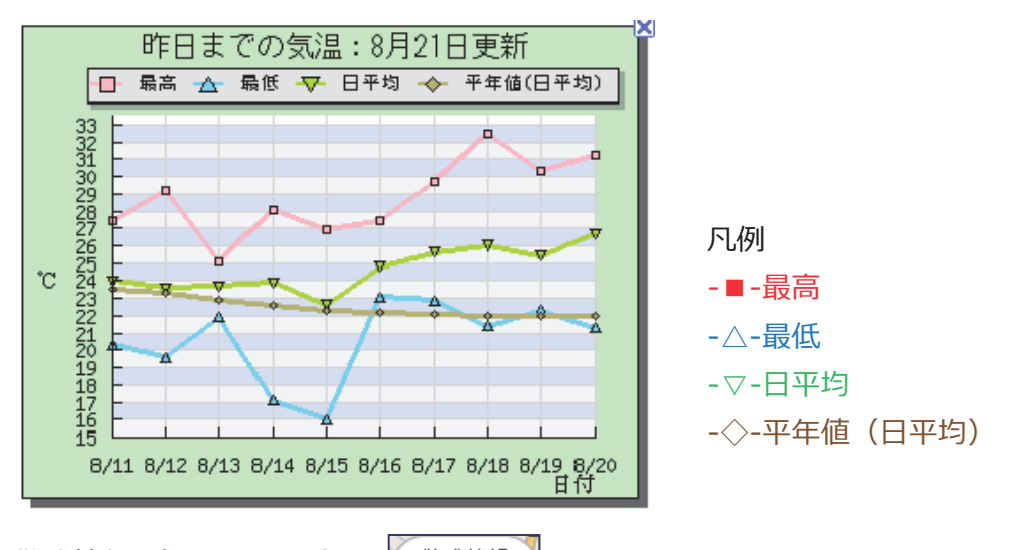

警戒情報を参照したい場合は、 警戒情報 をクリックします。

以下の画面が表示されます。

栽培管理警戒情報(8月21日) まなむすめ:登熟期後期

1週目予測:7日平均気温(8/22~8/28)<br>26.7℃(23℃以上)<br>高温による玄米品質への影響が心配されま す.

対<mark>策(アドバイス)</mark><br>開花・受精期または登熟初期または登熟後期<br>が<sup>高</sup>出時には品質低下防止のため、早期落水 は避けて下さい。 根の活力を維持するため間断灌漑を行い、田 面が湿っている程度の水分を保つような水管理 を実施してください。落水時期は排水の悪い水 田で出穂後30~35日(黄熟期過ぎ)、排水の 田 J 山梅優30~380日 (真然知過ご)、排水のが<br>良い圃場で(は出穂後35~40日(成熟期前)が<br>目安とされていますが、 収量ならび(こ品質の向上のためには、落水時期は遅いほど良いた<br>上のためには、落水時期は遅いほど良いた 決定して下さい。

※毎日 14 時にデータを更新しています。

#### 4-3 低温障害

低温障害は、気象予測データを⽤いて計算し、対策を実施する必要があるかを予測しています。 低温障害を管理したい場合は、「低温障害」をクリックすると、以下の画面が表示されます。

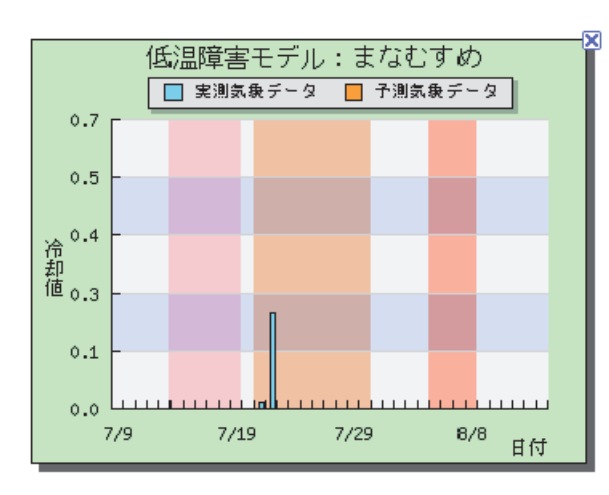

薄水色:実測気象データ、 橙⾊:予測気象データ を意味しています。 また、低温障害が起こる恐れがある 時期は、⾊で囲まれています。

低温障害を参照したい場合は、 警戒情報 ねクリックすると、以下の画面が表示されます。

低温障害の警戒期間 (幼穂形成期~出穂期) でほありません

今年度の低温障害の警戒情報 問題なし(冷却値の積算値:024)

生育段階に合わせて、警戒情報を提供しています。何も問題がない場合は何も表示されません。

低温障害を引き起こす2週目の確率情報を見たい場合には、 2週目確率 すをクリックします。 以下の画面が表示されます。

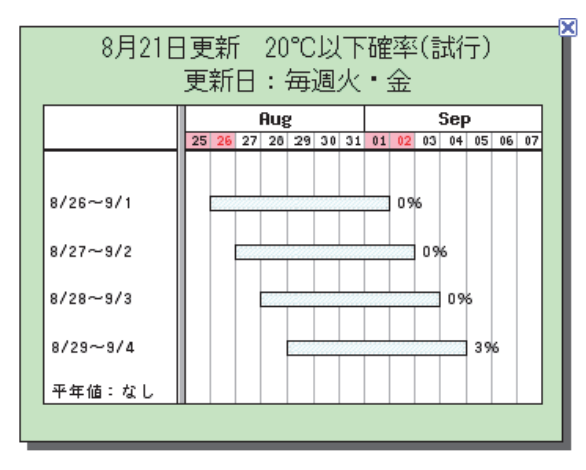

 $• 17$ 

さらに、2週間⽬の予測、低温確率から警戒情報を提供します。

参照する場合は、 2週目警戒 | をクリックすると以下の画面が表示されます。

2週目予測:低温確率(試行)@月21日)

2週目の予測期間が低温障害の危険期(幼穂形<br>成期〜出穂期)ではありません.

危険期予測(平年値参考)<br>7月14日 (幼穂形成期)~8月22日 (出穂期の終わ<br>りまで)

※毎日 14 時にデータを更新しています。

#### 4-4 ⾼温障害

高温障害は、気象予測データを用いて、対策を講じる必要があるかを予測します。 高温障害を管理したい場合は、「高温障害」をクリックすると、以下の画面が表示されます。

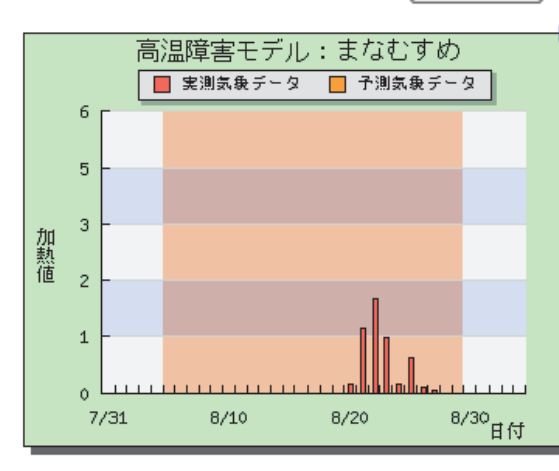

赤色:実測気象データ、 橙⾊:予測気象データ を意味しています。 また、高温障害が起こる恐れがある 時期は色で囲まれています。

高温障害を参照したい場合は、 警戒情報 とクリックすると、以下の画面が表示されます。

高<mark>温障害モデルによる警戒情報</mark>(œ月21日)<br>まなむすめ(警戒期間:出穂期~黄熟期)

<mark>危険度</mark><br>問題ありません.<br>加熱値の積算値:5.61

対策(アドバイス)<br>ありません<br>参考:<u>対策リンク集</u>

#### 判断基準

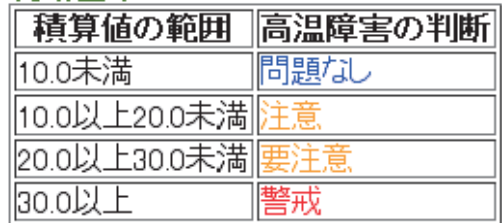

\*生育段階に合わせて、警戒情報を提供しています。 何も問題がない場合は、何も表示されません。

高温障害を引き起こす 2 週間の確率情報を参照したい場合は、 2週目確率 る をクリックします。 以下の画⾯が表⽰されます。

2週目予測: 高温確率(試行) (8月21日)

警戒情報はありません.

危<mark>険期予測(平年値参考)</mark><br>8月9日(出穂期)〜9月29日(黄熟期の終わりま<br>で)

※毎日 14 時にデータを更新しています。

#### 4-5 紋枯病

紋枯病は、気象予測データを用いて、対策を講じる必要があるかを予測します。 紋枯病 まクリックすると以下の画面が表示されます。

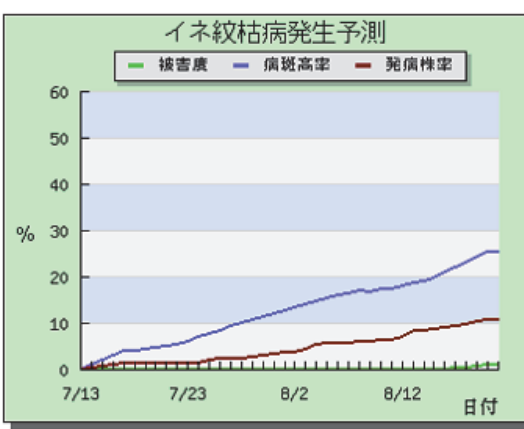

警戒情報を見たい場合は、 警戒情報 しをクリックすると以下の画面が表示されます。

イネ紋枯病警戒情報(8月21日)<br>出想期:8月9日,前年の披書度:中

予報 ア<mark>報</mark>レベル1<br>**警報レベル1**<br>薬**剤散布の必要はありません**<br>本日のデータ(被害度,病斑高率,発病株率)<br>-8月21日 0.92%, 25.41%, 10.55%

対策 (アドバイス)<br>ありません.<br>参考:<u>対策リンク集</u>

\*被害の予測がある場合は、予測と対策 が書き込まれますが、被害の予想がない 場合は対策アドバイスの書き込みは ありません。

農薬分布を見たい場合は、 農薬散布 マをクリックすると、以下の画面が表示されます。

#### 農薬散布情報(8月21日)

農薬散布に適した日の予報です。精度はあまり高くありま<br>せんので目安としてご使用下さい

a.

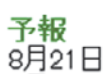

8月22日 やや適やや 8月23日 やや適 8月24日 適 8月25日 煙<br>やや適 8月26日 8月27日 適 適 8月28日

適

判断基準

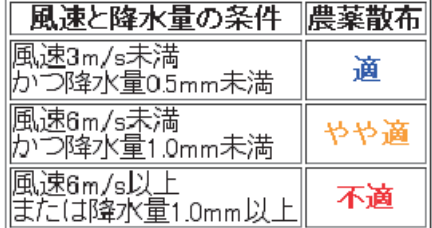

紋枯病の初期設定を参照する方法は以下の通りです。

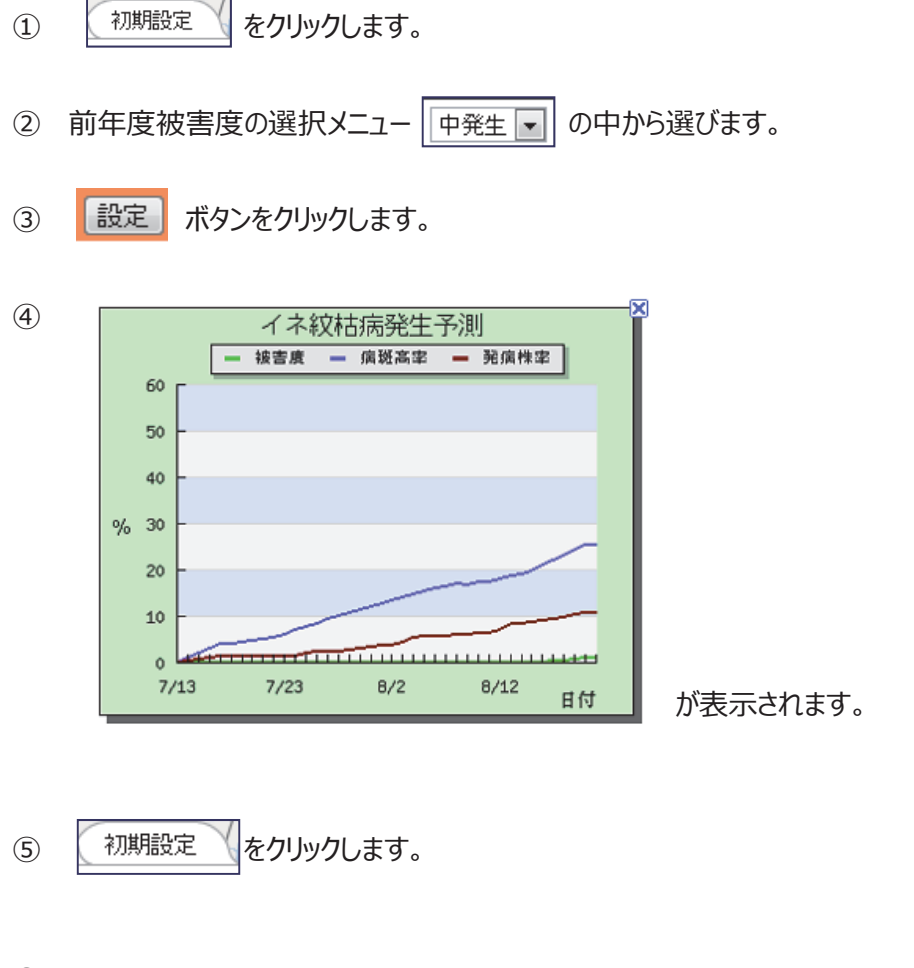

⑥ イネ紋枯病発生予測の初期設定

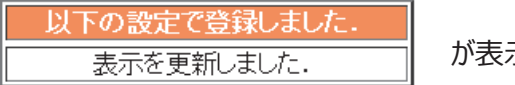

が表⽰されていることを確認します。

#### 4-6 直播モデル

減数分裂期モデル、出穂期モデルにより、直播モデルの⽣育を予測します。予測では 平年値データ、本年度の実測データ、予測データを表示します。2つのモデルによる計 算結果をグラフ、⽣育情報で表しています。なお、移植モデルは最⼤ 5 つまで品種を 設定できますが、直播モデルは1品種のみの設定となっています。 以下のグラフの赤い枠の中をクリックすると色々なグラフや表が表示されます。

#### **グラフ**

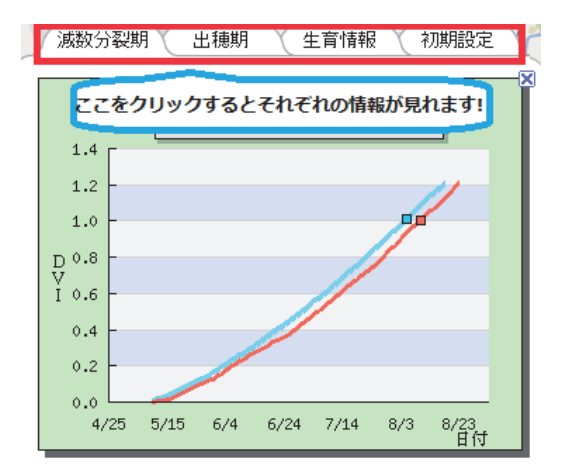

#### **減数分裂期 おおおところ おおおお 出穂期**

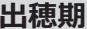

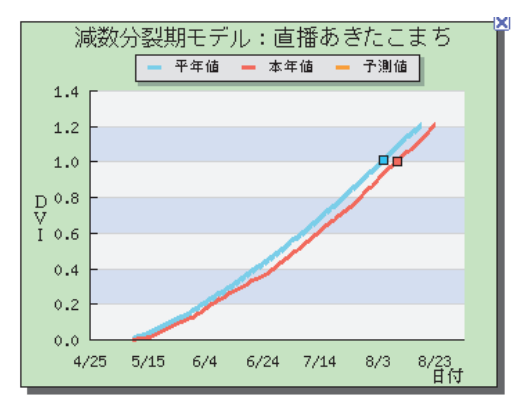

and the

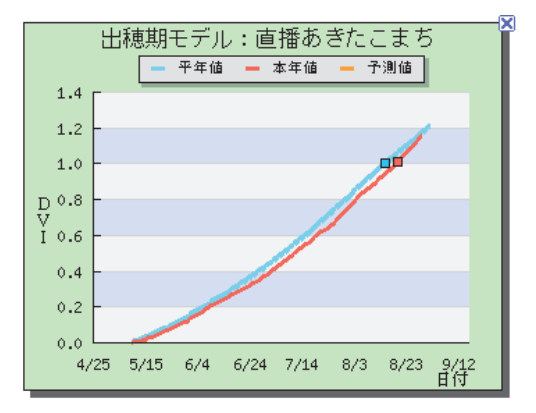

 $\bullet$  23

#### **⽣育情報**

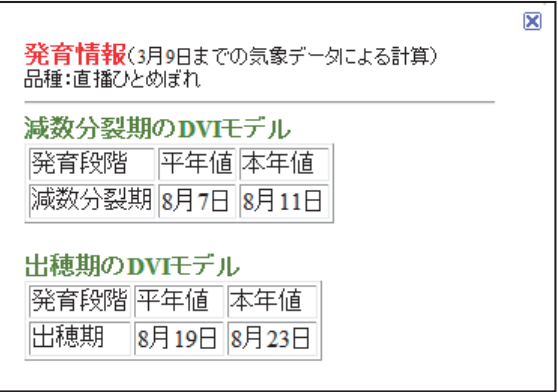

#### **設定変更⽅法**

1. お賜設定 お をクリックすると、設定項目が表示されます。

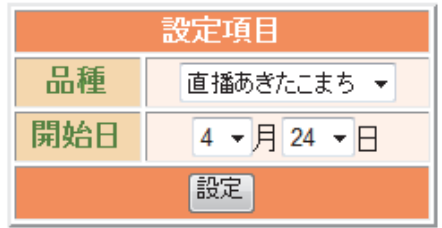

2. 品種の欄から⽬的の品種を選択します。

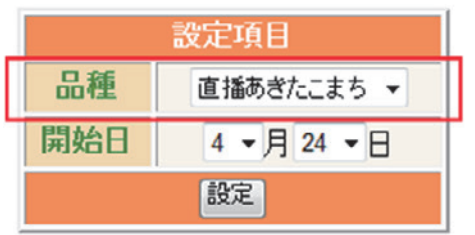

3. 開始日の欄の、月、日を選択します。

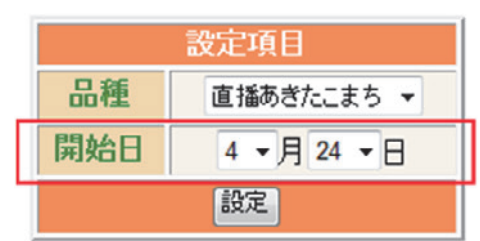

<u> 1989 - Johann Barnett, fransk politiker (d. 1989)</u>

- 4. <sup>設定</sup>をクリックします。
- 5. 設定が変更され以下の画面が表示されます。

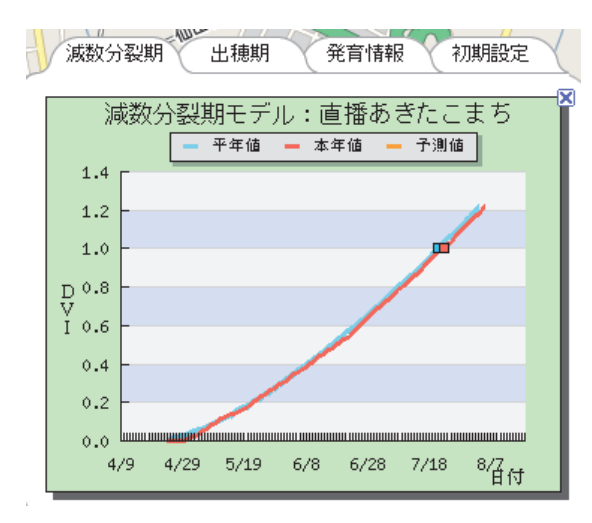

※毎日 14 時にデータを更新しています。

<u> 1989 - Jan Sarajević, politički politički politički politički politički politički politički politički politič</u>

# **5. 品種の設定について**

(1) 切り替えの什方

現在表示されている品種から違う品種に切り替える方法です。

① 選択キーの中から⽬的の品種を選択します。

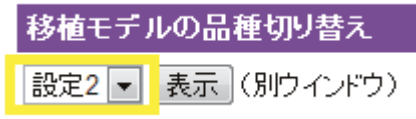

② 表⽰ボタンをクリックします。

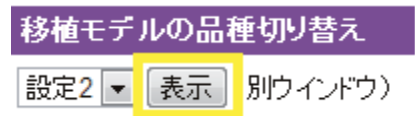

3 別のウィンドウで表示されます。

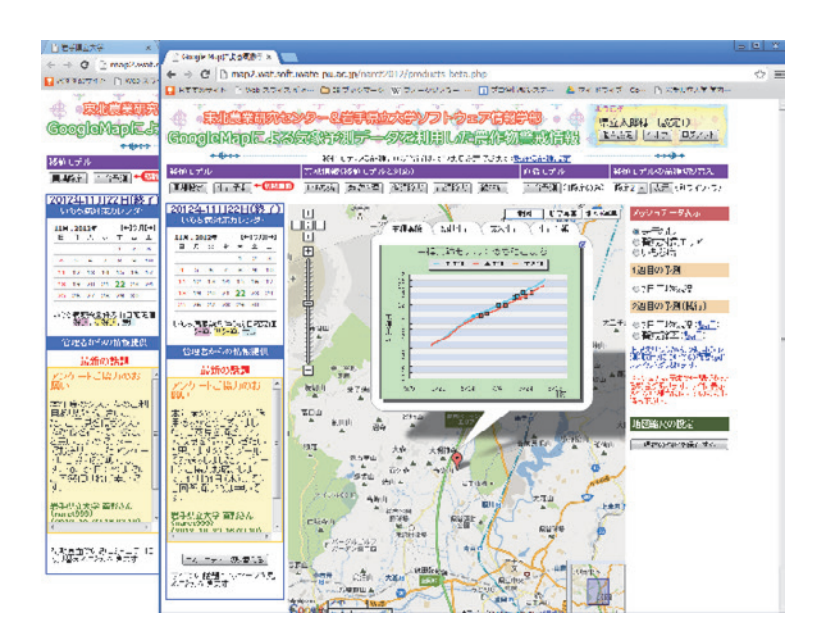

※なお、この操作は初期ウィンドウのみ可能です。

(2) 品種の新規設定

品種を設定していない設定番号を選んだ場合には、品種を最初に設定します。

① 選択キーの中から品種を設定していない設定番号を選択します。

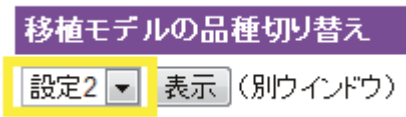

② 表示ボタンをクリックします。

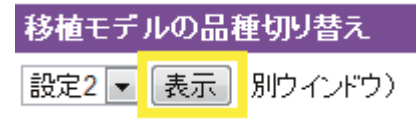

③ 別のウィンドウで表示されます。

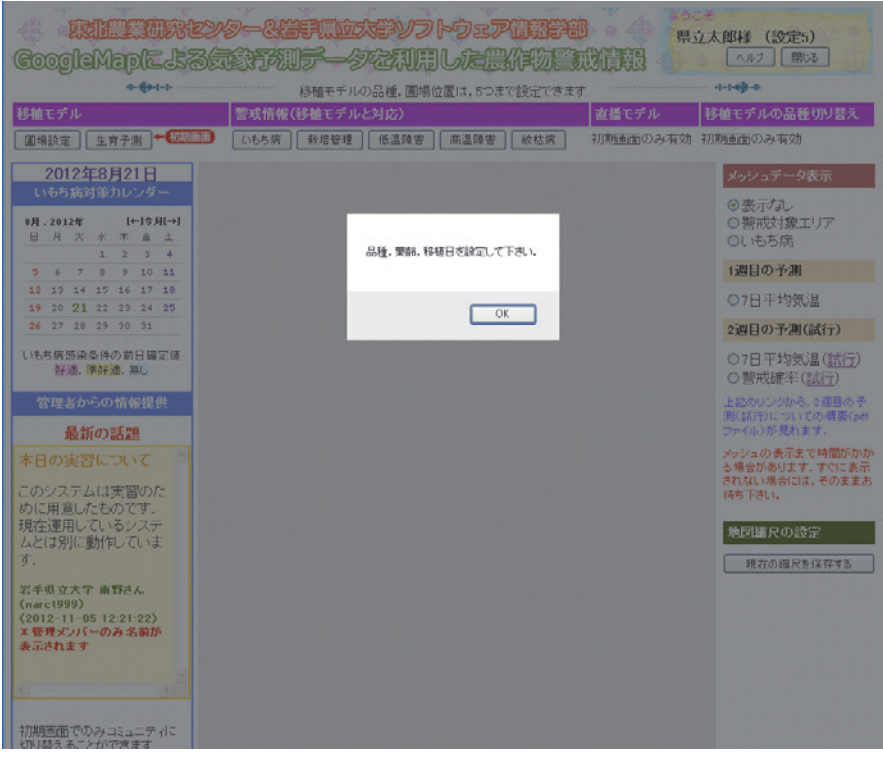

④ OK ボタンをクリックして、品種の設定をします。 ※圃場設定は **2. 圃場設定** を参照して下さい。

#### (3) **設定の確認**

- ① ページ上部にある(以下のような)現在の品種設定をクリックします。 地図情報切り替え(移植モデルの品種は, 5つまで設定できます:現在の品種設定)
- ② ウィンドウが表⽰され、現在の設定について、確認できます。

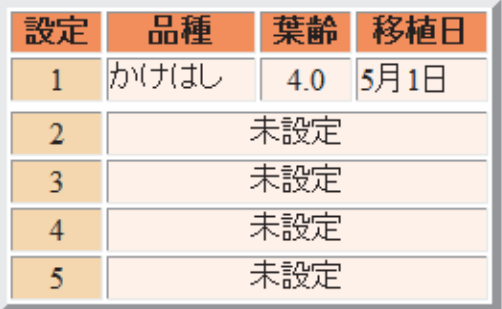

「閉じる」

※設定した品種の画面を表示したい場合は (1)切替の仕方 を、 品種を設定したい場合は (2)設定の仕方 をご覧下さい。

# **6. いもち対策カレンダー**

カレンダーの見方

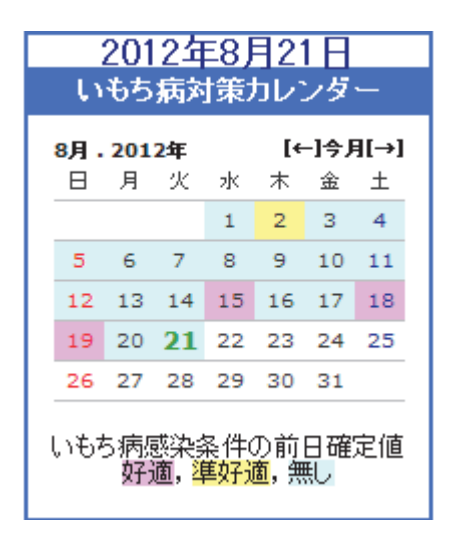

日付の背景色は、いもち病感染条件の 前⽇確定値を表しています。 前日確定値は前日までの気象実測データを 用いて計算した、いもち病発生予測で、通常の 気象予測データ を⽤いるよりも信頼性の⾼い値となっています。

- 赤色:感染好適条件、
- 黄色:準感染好適条件、
- 青色:感染好適条件なし、を意味しています。

カレンダーの右上の[←]のボタンをクリックすると、先月の表示になります。

[→]のボタンをクリックすると来月の表示になります。

また、今月を押すと当月が表示されます。

and the control of the control of the control of the control of the control of the control of the control of th

# **7. コミュニティ**

#### (1) コミュニティの作成方法

#### **初期画⾯**

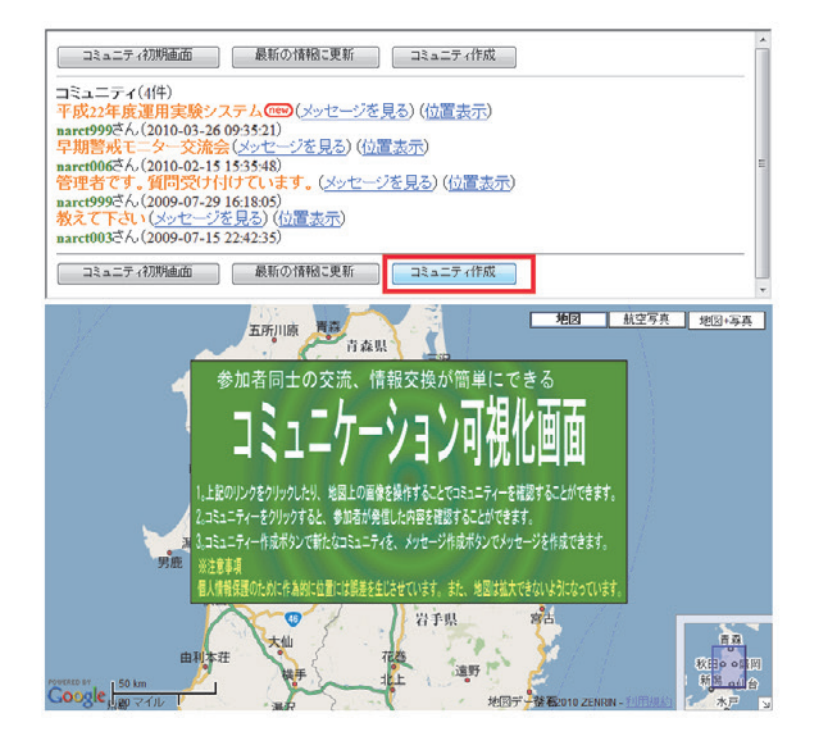

- ① 上の画⾯で⾚い枠で囲まれているコミュニティ作成ボタンをクリックします。
- ② 以下の画面が表示されます。

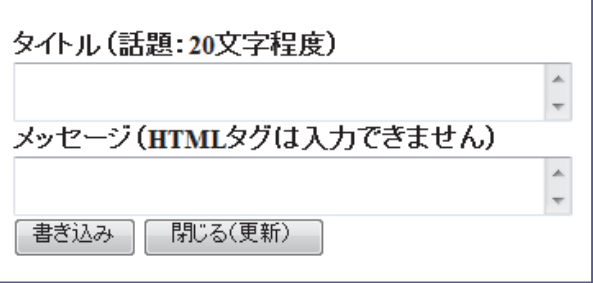

3 タイトルとメッセージを入力します。

(※以下は一例ですので、自由に記述してください。)

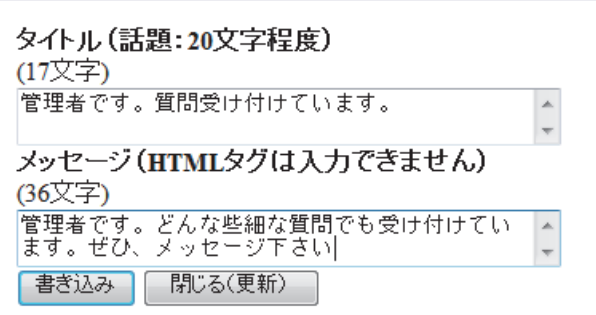

④ ■ 書き込み るをクリックすると以下のように表示されます。

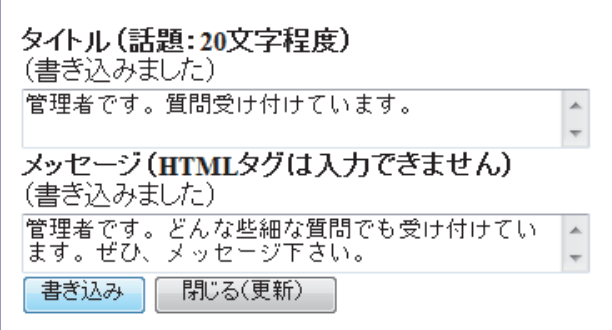

⑤ をクリックすると書き込み終了します。

※画面上部の一覧に新規のタイトルが表示されます。

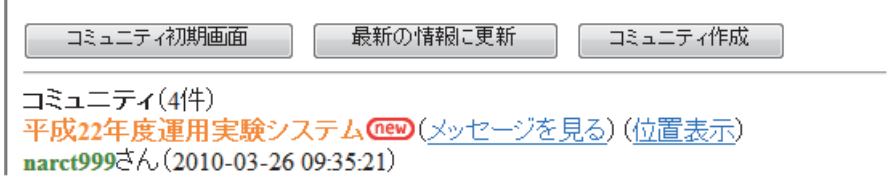

#### **途中でトラブルが起きた場合**

移植ボタン(初期画面)を押して再読み込みを行ってください。

#### (2) 書き込み方法

① 書き込みたいコミュニティのタイトルの「メッセージを⾒る」をクリックします。

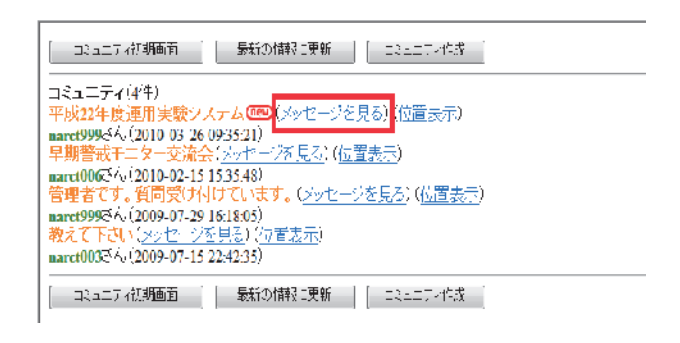

② メインの画⾯が以下のようになります。

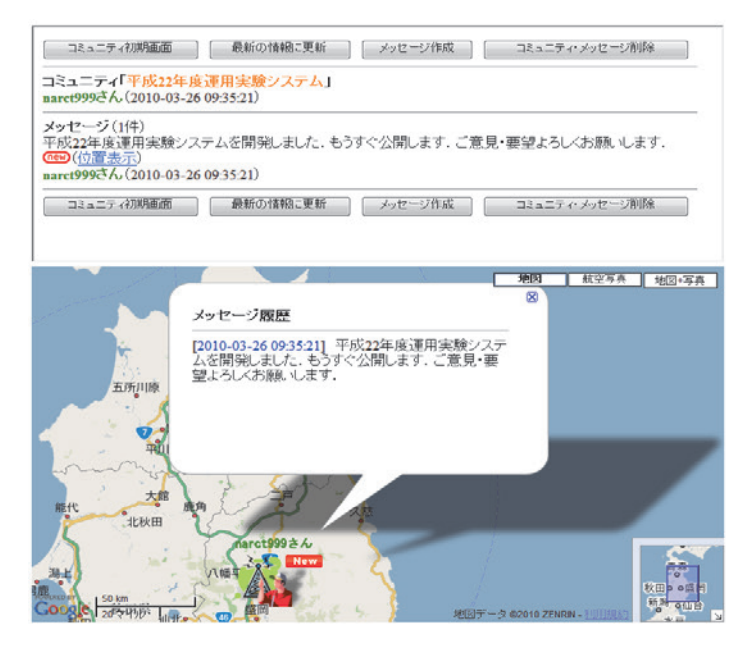

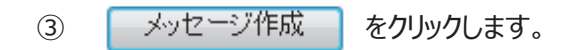

 $\mathcal{L}(\mathcal{L}(\mathcal{L}))$  is a subset of the set of the set of the set of the set of the set of the set of the set of

④ 以下の画⾯が表⽰されます。

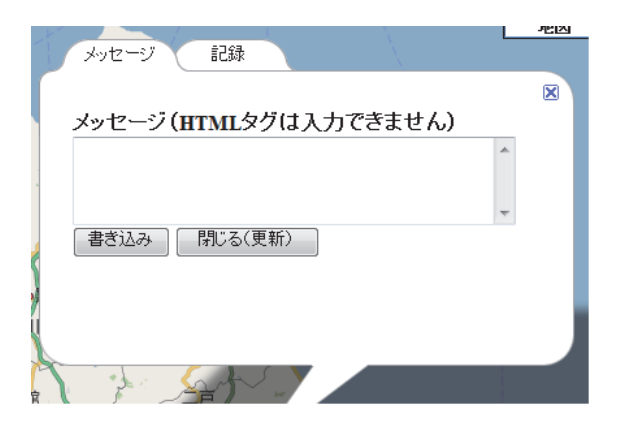

⑤ タイトルとメッセージを⼊⼒します。

(※以下は一例ですので自由に記述して下さい。)

メッセージ (7文字) . テスト中です。

6 【 書き込み 】 をクリックすると以下のように表示されます。

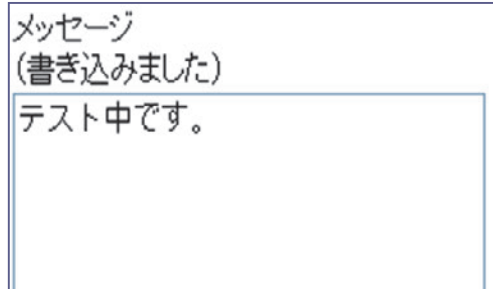

• 33

<u> 1989 - Johann Barnett, mars andrew Maria (</u>

⑦ | 閉じる(更新) | をクリックすると書き込みが終了します。

※画面上部に以下のように表示されます。

コミュニティ「平成22年度運用実験システム」<br>narct999さん(2010-03-24 18:28:49)

**メッセージ (1件)**<br>テスト<mark>0e90</mark>(<u>メッセージ履歴</u>) narct999さん (2010-03-25 12:56:12)

(3) 削除する方法

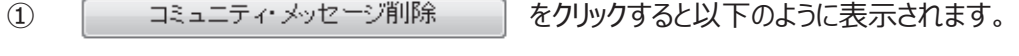

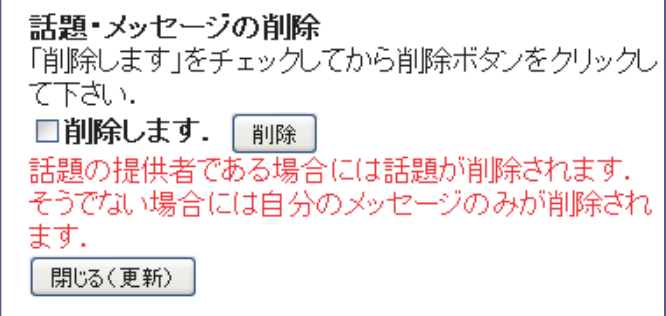

2 削除しますにチェックを付けて、| 削除 | をクリックします。

3 | 閉じる(更新) | をクリックするとメッセージが削除できます。

※メッセージを削除すると、自分がそのコミュニティに書いた項目全てが消えてしまうので、 注意してください。

 $\mathcal{L}^{\text{max}}(\mathcal{L}^{\text{max}})$  and the contract of the contract of  $\mathcal{L}^{\text{max}}$ 

# **8. 地図の操作**

#### (1) 切替⽅法

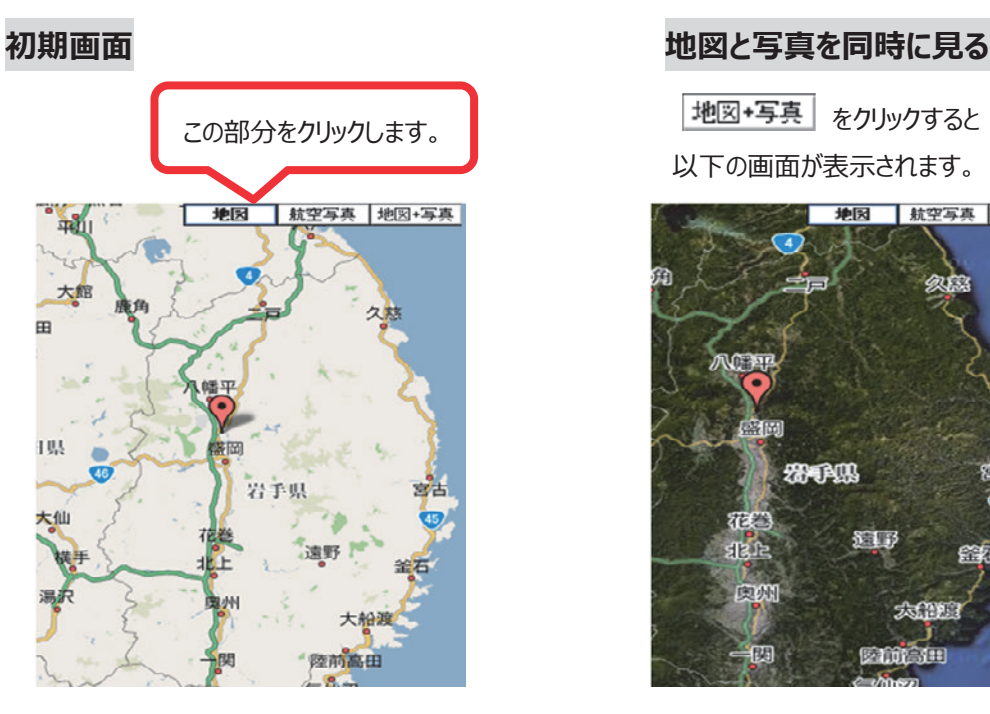

#### **航空写真を⾒る 地図(初期画⾯)を⾒る**

**| 航空写真 をクリックすると そうしゃ インスプロセンター 地図 をクリックすると** 

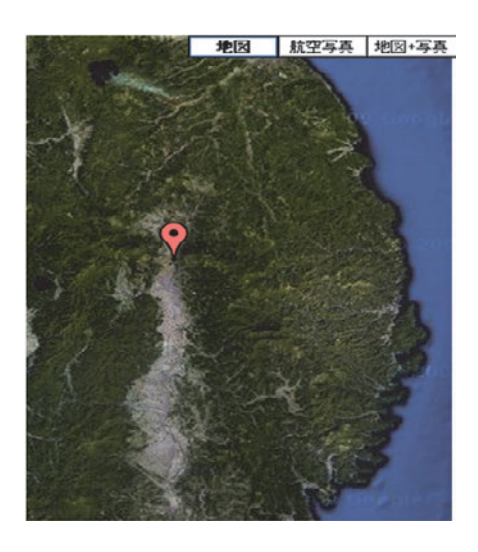

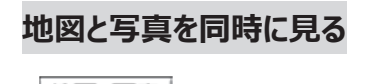

地図+写真 をクリックすると 以下の画面が表示されます。

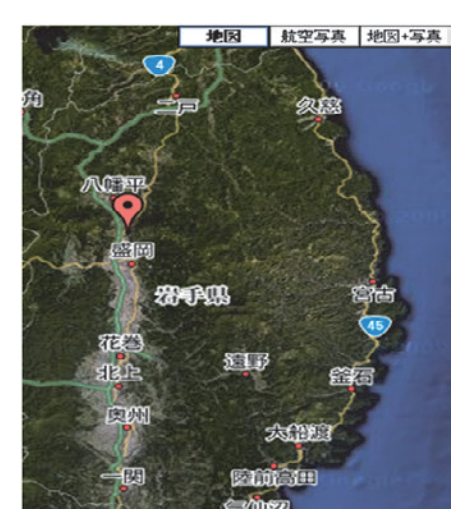

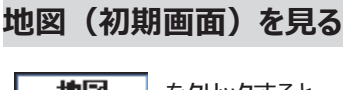

以下の画面が表示されます。 インスティング リスト 以下の画面が表示されます。

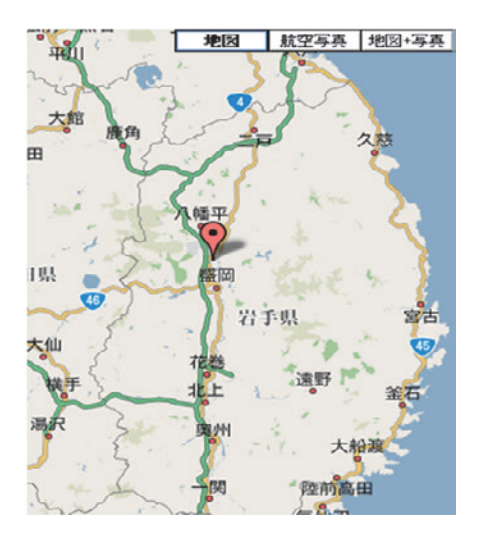

#### (2) 縮尺、領域の移動方法

#### **地図の拡⼤⽅法**

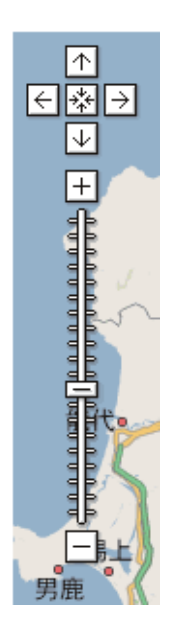

地図の左上にある左図の「+」マークをクリックするか、「+」と「-」のマークの 間にあるマークをドラッグし、プラスの⽅に動かすと地図が拡⼤されます。

(例)左の地図が地図を拡⼤すると右の地図のようになります。

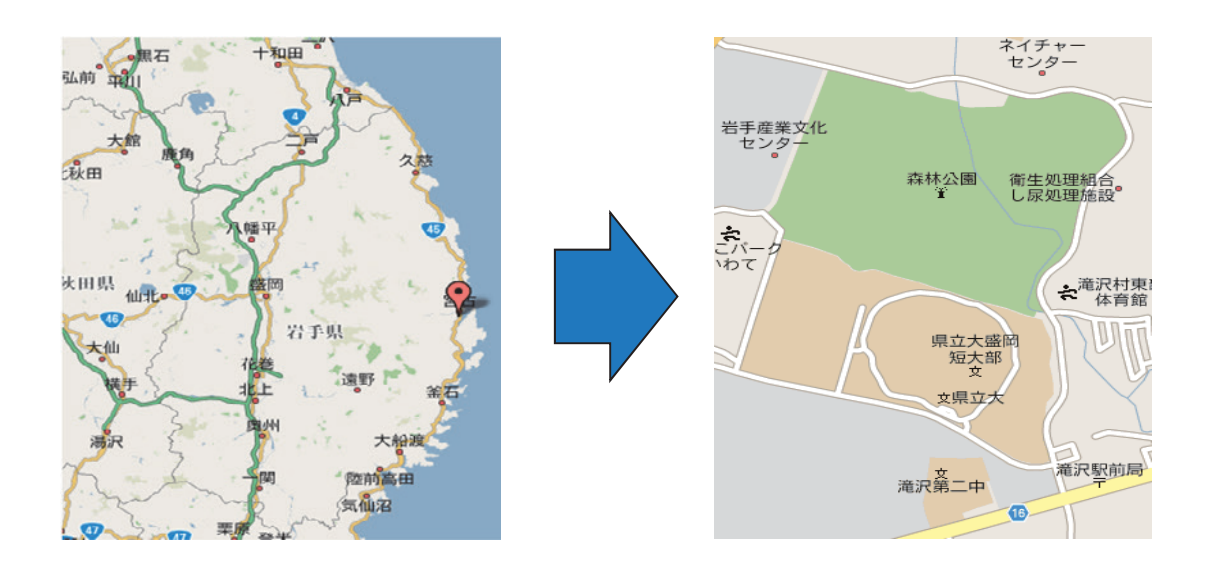

**地図の縮⼩の⽅法**

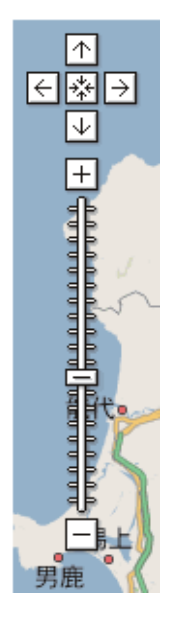

拡大と逆で、「−」をクリックするか、「+」と「−」のマークの間にある マークをドラッグし、マイナスの方に動かすと縮小されます。

(例) 左の地図が地図を拡⼤すると右の地図のようになります。

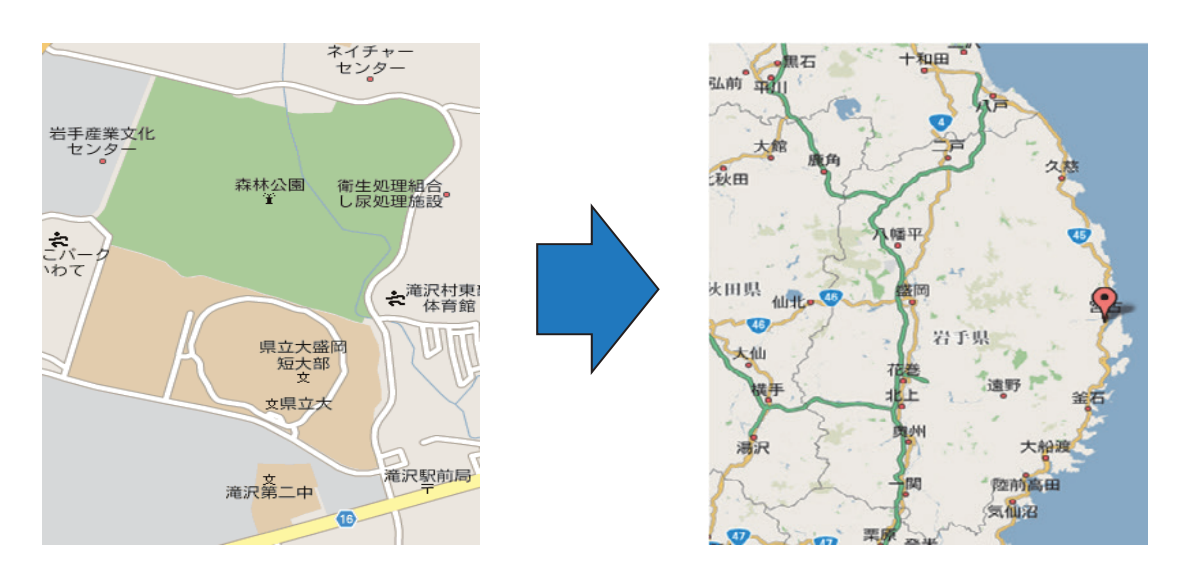

#### **領域の移動⽅法**

地図の左上に、下図のようなボタンがあります。

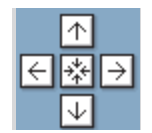

図の矢印をクリックすると、その方向に移動します。もしくは、直接地図をドラッグして地図を移動さ せることもできます。

真ん中のマークは移動前の地図の位置に戻したい時にクリックします。

<u> 1989 - Johann Barnett, fransk politiker (d. 1989)</u>

#### (3) 縮尺設定⽅法

地図の縮尺を固定したいときに使⽤します。

- ① 設定したい地図の縮尺にします。
- ② 「現在の縮尺を保存」をクリックします。
- ③ 下図の OK ボタンを押して完了します。

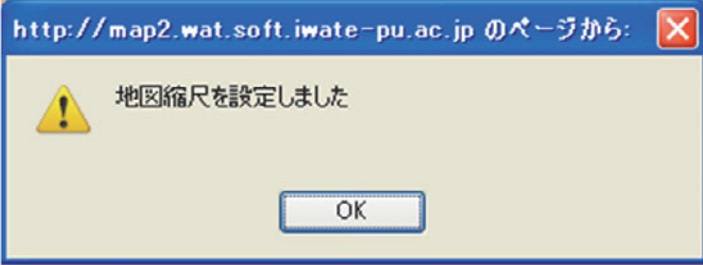

設定方法は以上です。

⼀度ログアウトして設定した縮尺で表⽰されるか確認して下さい。

※航空写真、写真+地図での設定は出来ません。

<u> 1989 - Jan Barat, martin a shekara tsa 1989 - An tsa 1989 - An tsa 1989 - An tsa 1989 - An tsa 1989 - An tsa</u>

# **9. メッシュデータ**

- (1) 各種予測情報のメッシュデータ表示
	- ① 画面右側のメッシュデータ表示の一覧から表示したいメッシュデータを選択します。
		- (例) いもち病を選択する場合

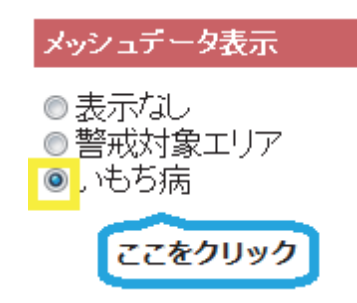

② クリックすると地図上の画⾯が以下のように変化します(いもち病の例)。

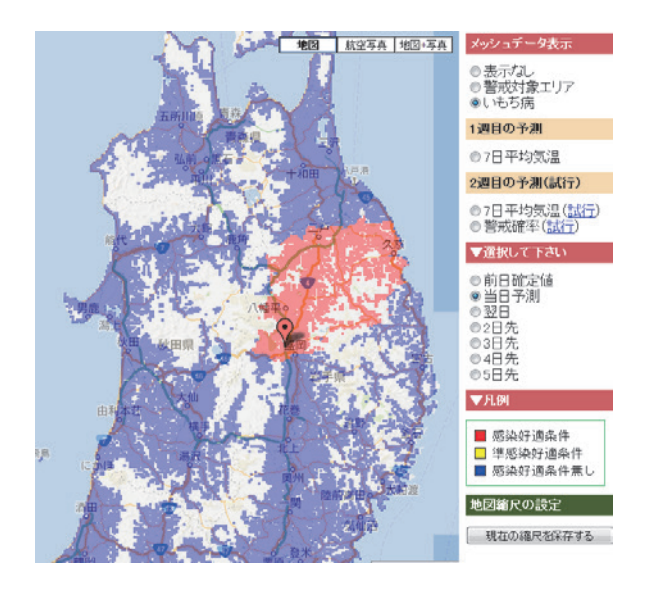

表示をもとに戻したい場合は、メッシュデータ表示の「表示なし」をクリックすると戻ります。 ※地図上の白いメッシュは、警戒対象領域ではないメッシュを表します。

# **10. 個⼈データ**

システムに登録されている個⼈データを確認、再設定する事が出来ます。

メールアドレスを設定すると、葉いもち病や深⽔管理の警戒が予測された場合に⾃動的にメールで ご連絡致します。

#### **個⼈データ確認⽅法**

- 1 個人データ をクリックします。
- ② 以下の画⾯が表⽰されます(⾚で塗りつぶされた所には、個⼈情報が表⽰されます)。

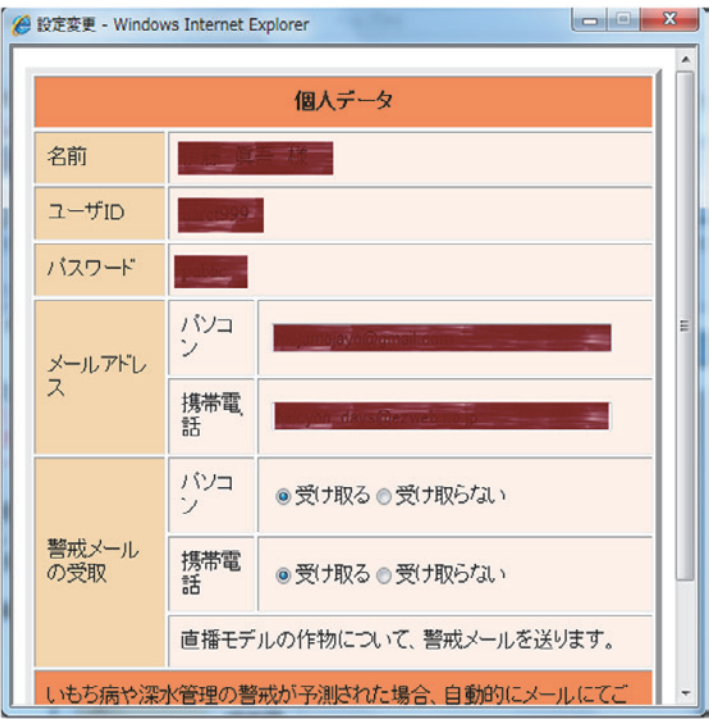

3 確認が終了したら、 | 閉じる | をクリックして終了します。

#### **個人データ再設定方法**

- 1 個人データ をクリックします。
- ② 以下の画面が表示されます(赤で塗りつぶされた所には、個人情報が表示されます)。

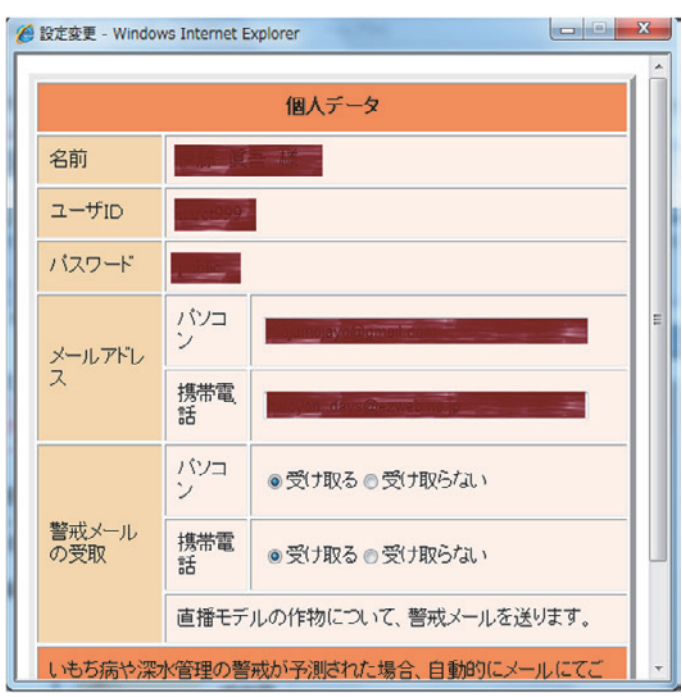

- ③ 再設定したい箇所(アドレス、メール受信の有無)をクリック又は修正します。
- ④ 画面下にある 変更 ボタンをクリックします。表示されていない場合には右側のスクロール バーをドラッグして表示させて下さい。
- 5 画面下にある | 閉じる | をクリックして終了します。

and the control of the control of the control of the control of the control of the control of the control of the

#### **Google Mapによる気象予測データを利用した農作物警戒情報 利用手引き Ver.2**

- 発行日 平成25年1月25日
- 編 集 岩手県立大学ソフトウェア情報学部 南野謙一 〒020-0193 岩手県滝沢村滝沢字巣子152-52
- 発 行 独立行政法人 農業・食品産業技術総合研究機構 東北農業研究センター 生産環境研究領域 〒020-0198 岩手県盛岡市下厨川字赤平4 TEL 019-643-3408 FAX 019-641-9296

#### 印 刷 所 杜陵高速印刷株式会社 〒020-0811 岩手県盛岡市川目町23-2 盛岡中央工業団地 TEL 019-651-2110 FAX 019-654-1084